### バスキタ! がリニューアルされ,便利になりました!

BUS KITA

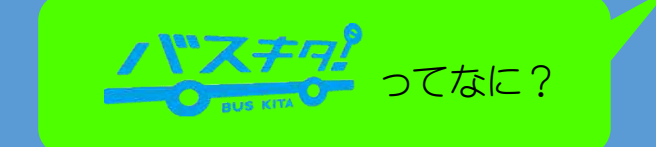

c の運行情報を調べられるサービス それが パソコンやスマホで,市内のバス便,路線,遅れなど

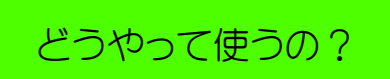

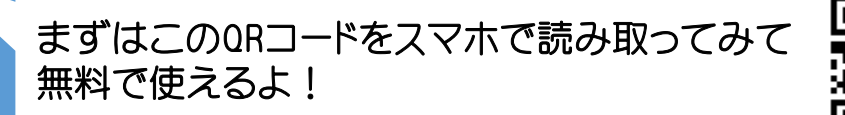

バスキタ!は大まかに言うと出発のバス停,到着のバス 停を入力すると,バスの便名,時刻,遅れなどがわかる サービスなんだ。 今回のリニューアルでは,現在地付近のバス停を自動検 索し,出発のバス停の入力を省く機能や,「QRコード読む だけバス検索」機能などが新しく追加され,バスがさらに 調べやすくなったんだ。

くわしくは次のページから説明するよ。

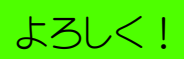

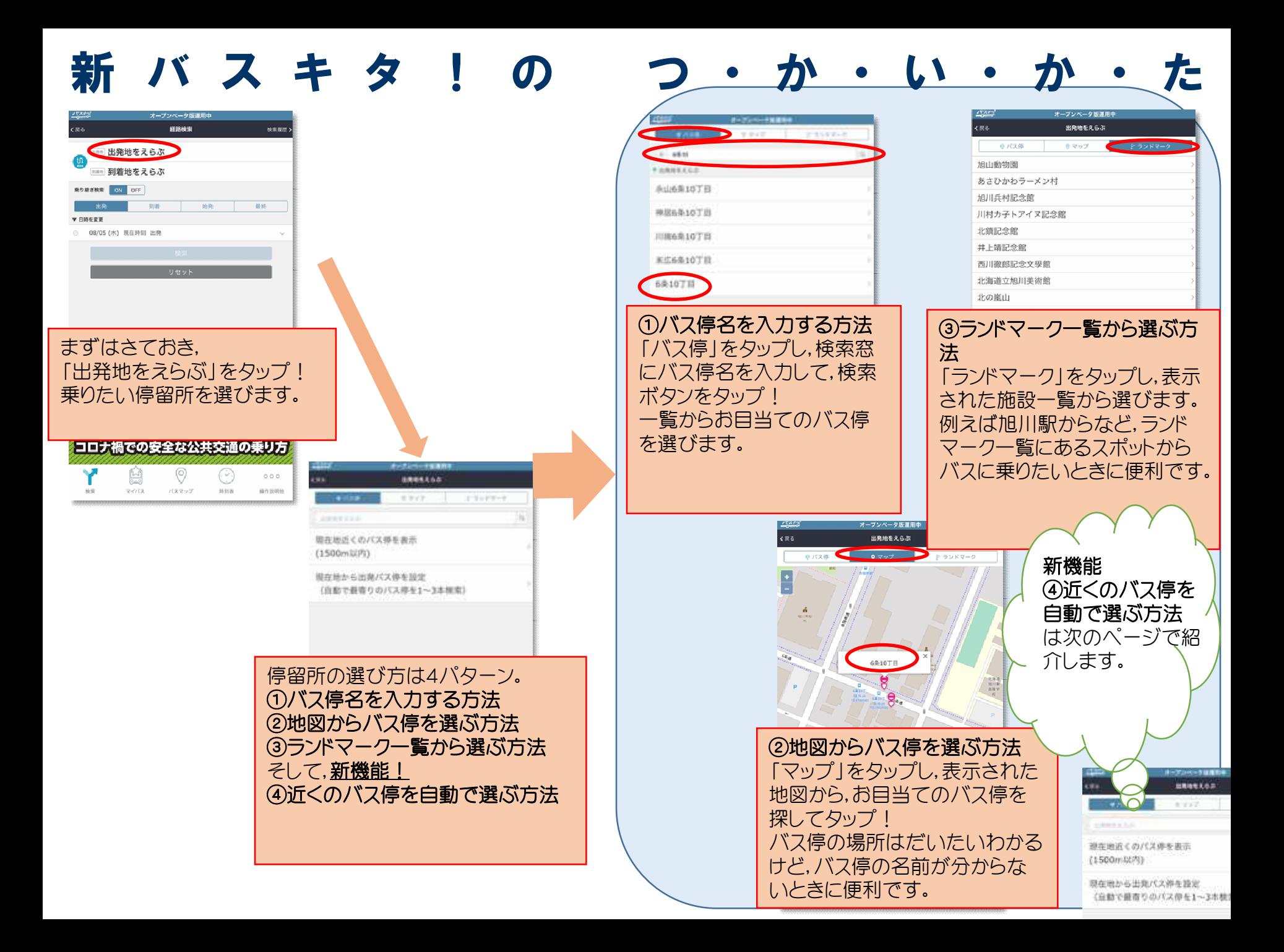

### バスキタ!新機能!近くのバス停自動で選んじゃう!

ふむふむ。まずは出発地を選ぶんだね。でも①から③までの方法だ と,バス停の名前を入力したり,地図から探したりで,結構面倒だね  $-$  .

#### ふっふっふ。そんな面倒くさがり屋さんのために, 新機能「4)近くのバス停を自動で選ぶ方法」ができた んだ。 ↓くわしくはこちら!!

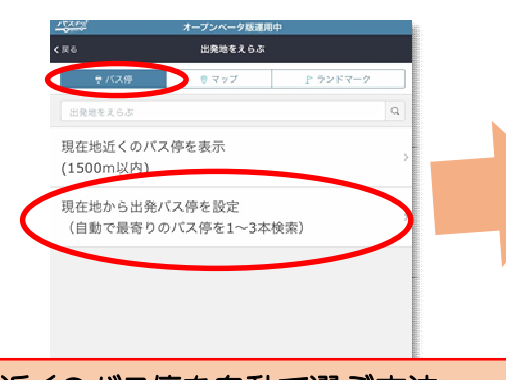

④近くのバス停を自動で選ぶ方法 「バス停」をタップし, 「現在地から出発バス停を設定」をタッ プ!以上!

※うまくいかないときはスマホの位置 情報をONにした状態でお試しください。

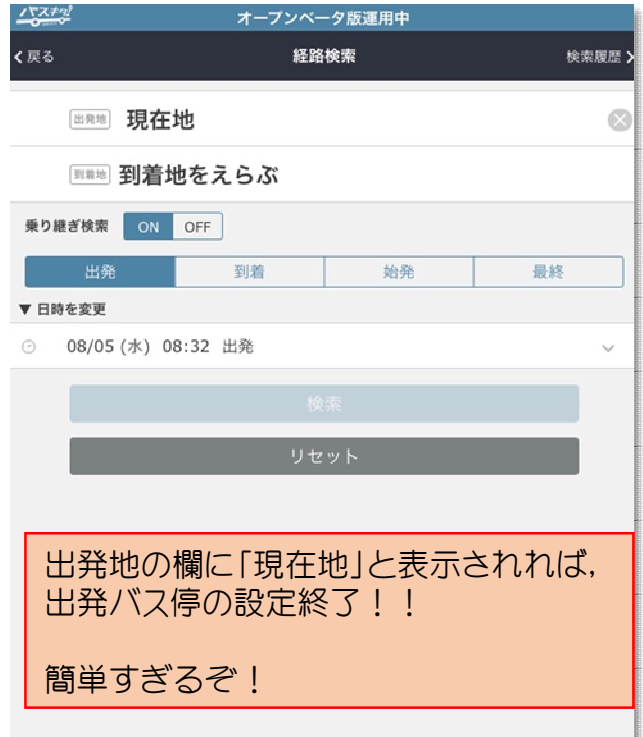

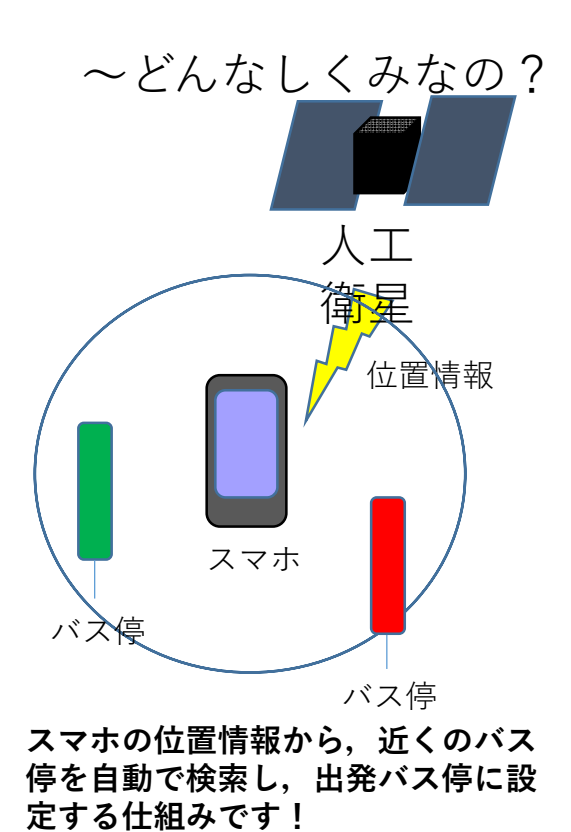

|簡単に出発地が設定できた!次は到着地を選ぶんだよね!

そうだね。到着地の選び方は,出発地の選び方と基本的に同じだよ。

これも④の方法みたいに自動で選んだりできるの?

残念ながらスマホも万能じゃないので,利用者の心を読んで,到 着地を自動で選ぶことはできないんだ(笑) 到着地については,バス停名を入力するか,地図から選ぶか,ラン ドマーク一覧から選ぶかのどれかの方法で選んでね!

> わかった。今回はランドマーク一覧から「旭川駅」を到着地に選んで みたよ!

> > 株常源歴 >

前折

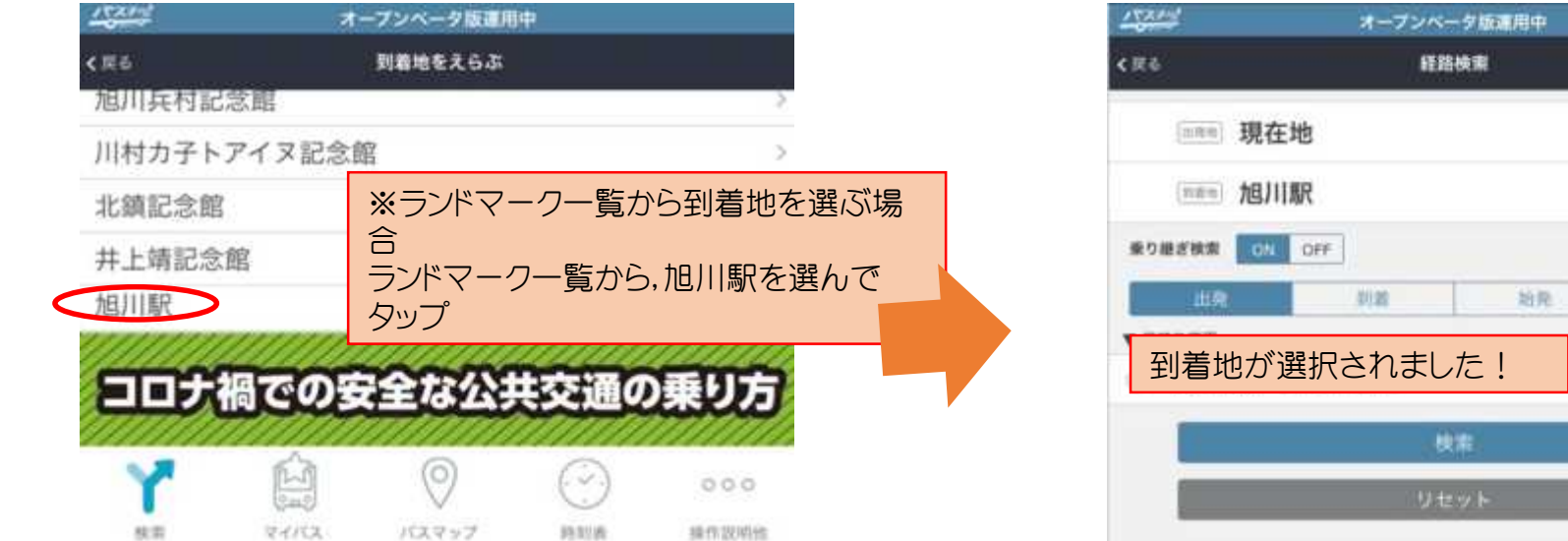

到着地を選んだら,検索ボタンを押すの?

そのとおり! 他にこの画面で設定できる項目としては,「乗り継ぎ検索」の ON/OFF,検索する時刻などだよ。

「乗り継ぎ検索」ってなに?

その名のとおり,バス1本でたどりつかない場合に,バスを乗り継 いだ場合の検索ができる機能だよ。

#### それは便利だね。じゃあ,早速検索ボタンを押してみます!

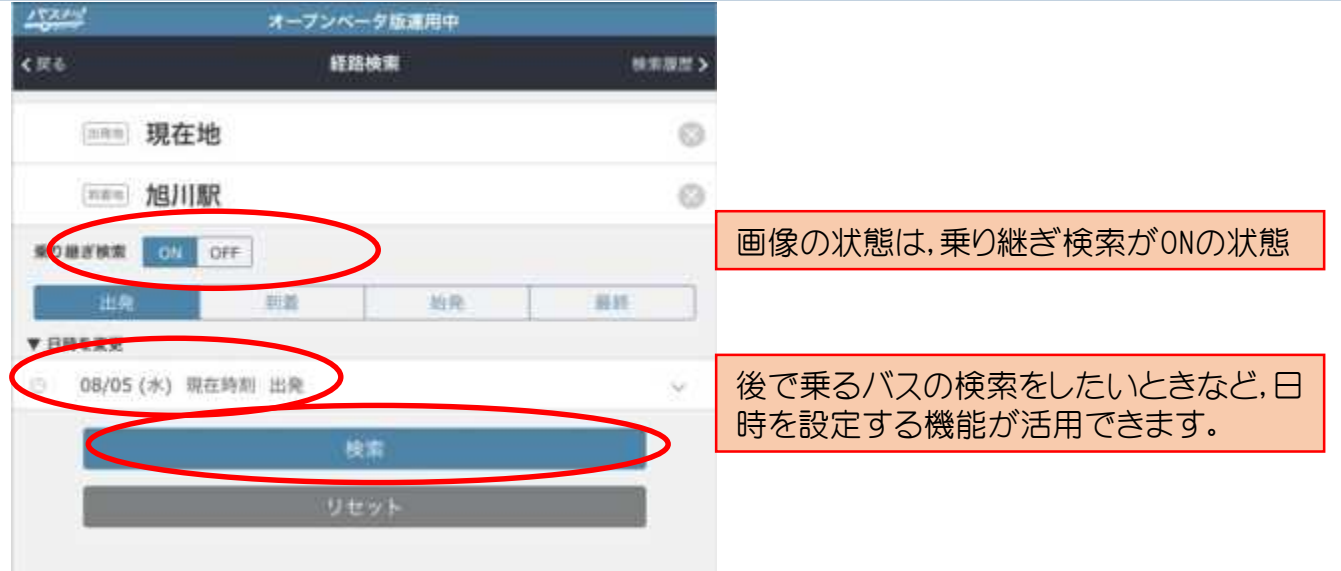

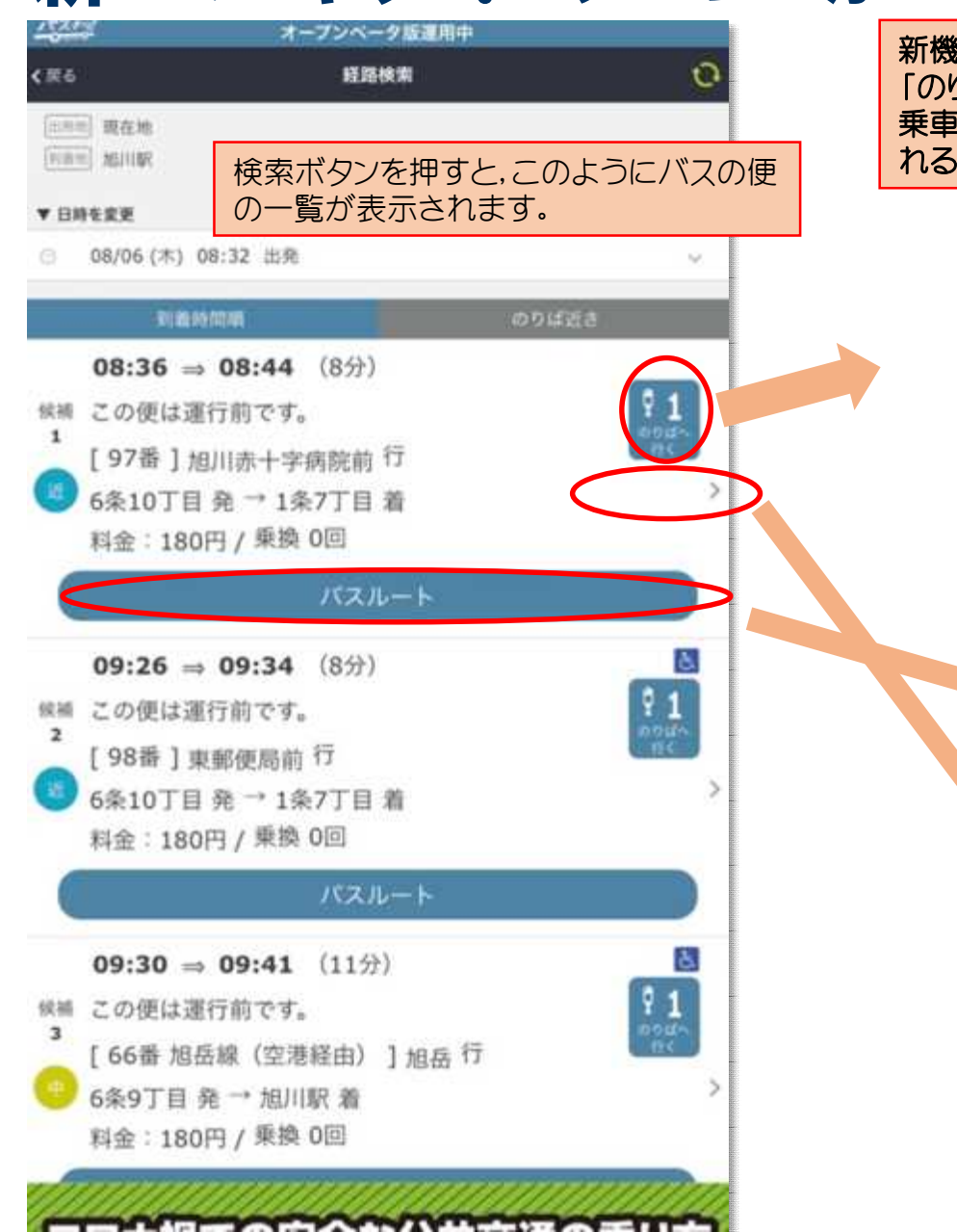

新機能 「のりばへ行く」をタップで 乗車バス停までの徒歩ルートが案内さ れる!

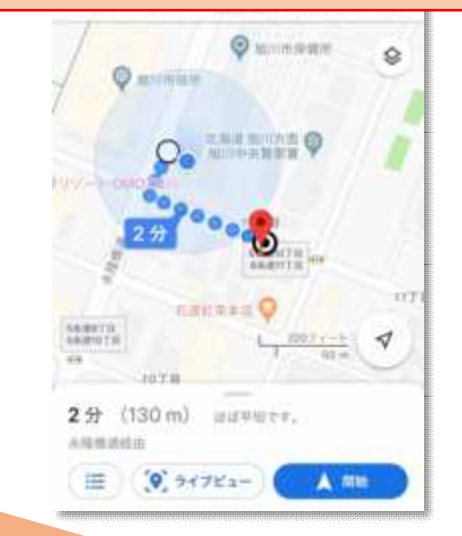

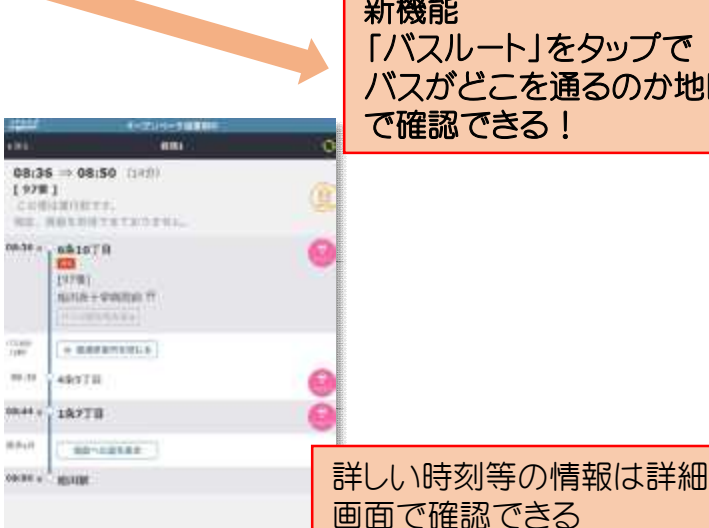

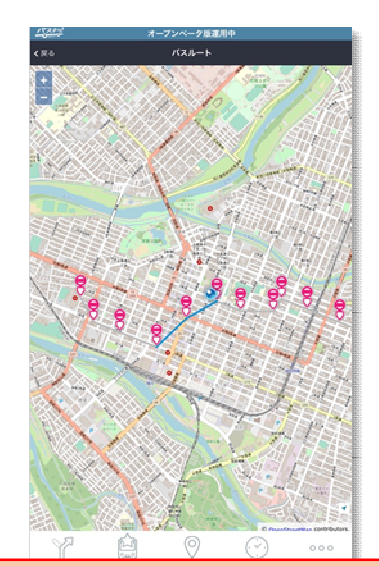

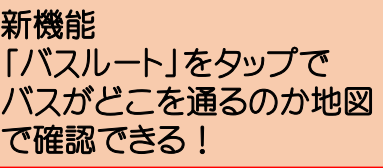

「のりばへ行く」ボタン,便利だね!慣れないバスに乗るとき,どの バス停から乗ればいいか迷いがちだから,バス停までの徒歩ルート が案内されると,もう迷わずに済むね!

そうだね。これで観光客の方をはじめ,旭川のバスに慣れていな い人も迷わずバス停にたどりつけると思うよ。 ちなみに,バスに遅れがある場合は,遅れの時間が赤字で表示さ れるよ。

じつは,まだもう一つ目玉の新機能があるんだ。

なに?まだあるの?!

その名も,「QR読むだけバス案内」。 これも名前のとおり,QRコードを読みとるだけでバス情報 が分かるというシロモノだよ。

ん?なんだかピンとこないよ?もう少し詳しく教えてよ!

くわしくは,次のポスターで説明するよ。

「QRコード」は,㈱デンソーウェーブの登録商標です。

### 新バスキタ!の 新機能!QR読むだけバス案内

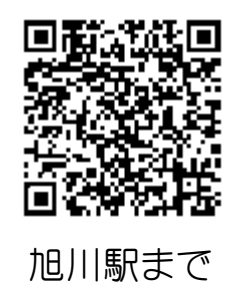

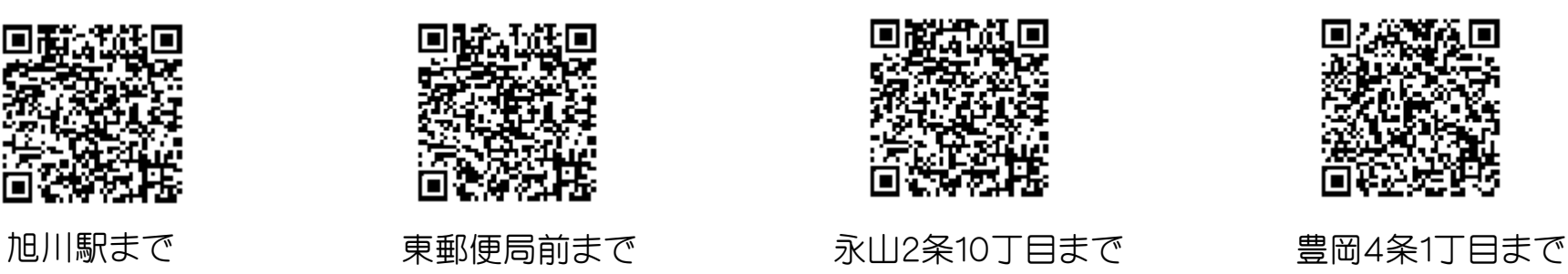

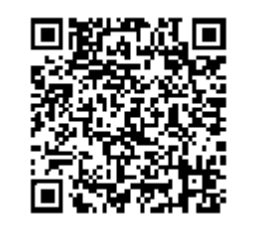

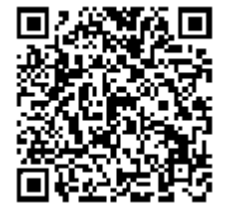

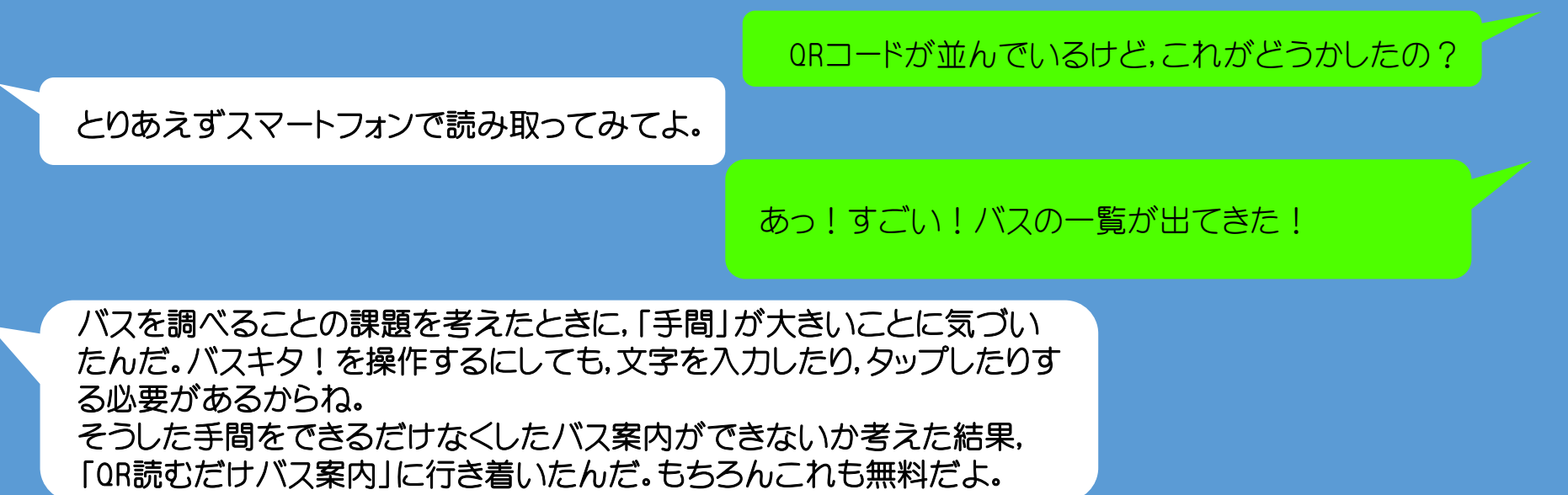

これは手間いらずだね! ひょっとしてこれってさ,いろいろと応用ができるんじゃない?

# 新バスキタ!の QR読むだけバス案内のつづき!

さすが,いいところに気がついたね。 そのとおり,QRコードは印刷するだけ,場所もとらないので,いろ んな媒体に載せることができるんだ。 例えば下の図のように,いろいろなものにQRコードを印刷すれば, みんな手軽にバスを調べることができるようになるよね。

わたしもQRコードを作ってみたいなあ...

バスキタ!上で無料でQRコードを発行できるよ。発行方法等は詳しくは 「とってもかんたん!バス案内用QRコード発行の手引き」を読んでね!

やってみる!

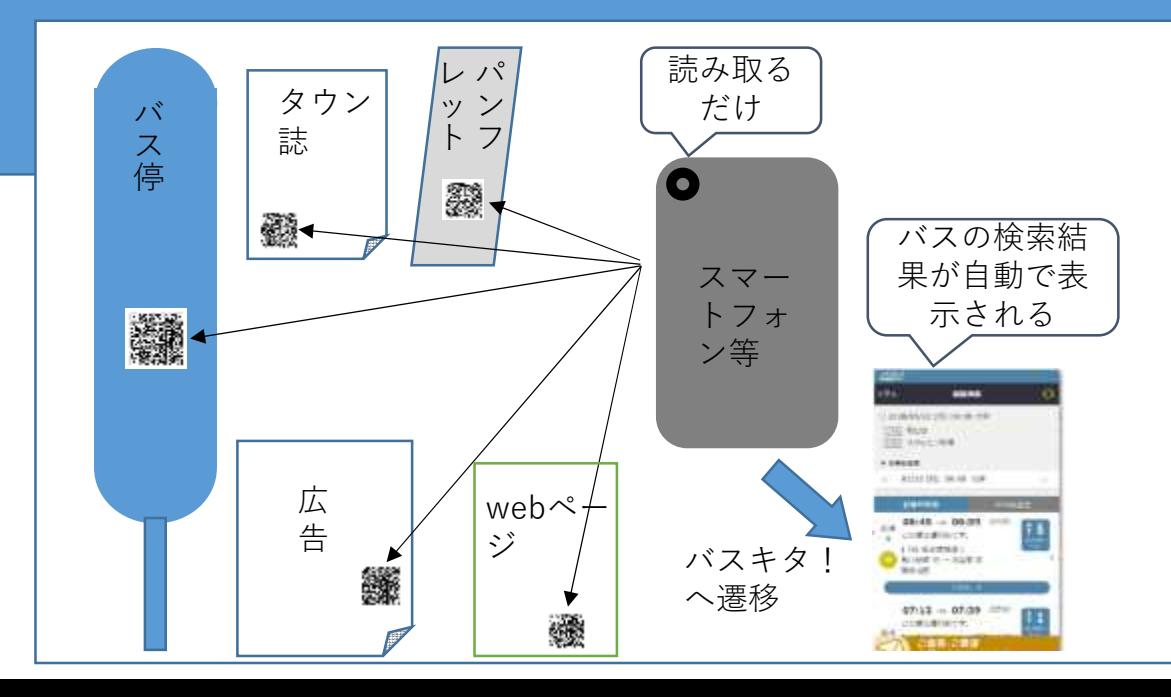

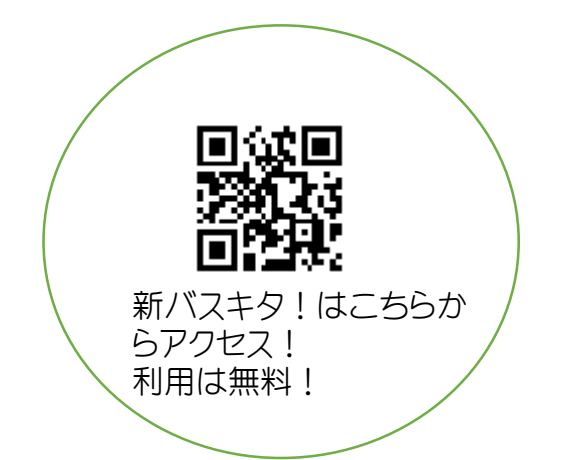